# **ACCESSO E UTILIZZO DELLA PIATTAFORMA MEDICO DIGITALE**

Guida Rapida per i Medici di Medicina Generale

# **ACCESSO ALLA PIATTAFORMA**

Tutti i MMG sono generalmente censiti automaticamente (procedura può richiedere alcuni mesi dalla convenzione con il SSR).

La piattaforma è raggiungibile al seguente link: <https://www.medicodigitale.it/>

Una volta caricata la pagina iniziale compare la maschera di login dalla quale è possibile effettuare l'accesso. Per eseguire il login:

- utilizzare la tessera operatore o carta nazionale servizi (codice fiscale) con il relativo PIN;
- utilizzare le credenziali rilasciate da Marno al momento della registrazione, ovvero E-mail, password e PIN (per gli utenti non censiti che inoltrano la richiesta con le modalità di seguito esposte).

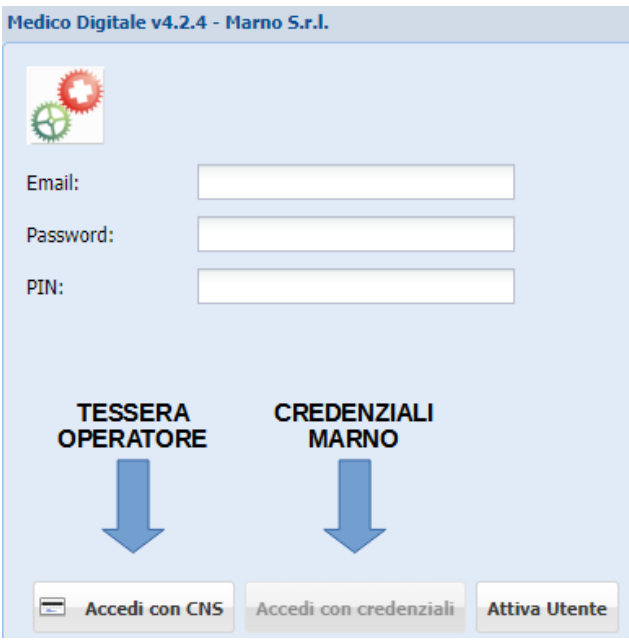

Nel caso in cui il medico **non sia censito** (e non riesca ad entrare con la tessera operatore o il codice fiscale) può richiedere la creazione di un utente e ricevere le credenziali di accesso, direttamente tramite la società Marno SRL.

Nel caso è opportuno procedere come segue:

- **1.** raggiungere la piattaforma [https://login.marnonet.it/richiesta\\_account.aspx](https://login.marnonet.it/richiesta_account.aspx) ;
- **2.** inserire la propria mail e premere sul tasto "Avanti";
- **3.** compilare il format con l'inserimento dei dati personali identificativi (nel format dovrà essere scelta la piattaforma a cui accedere, nel caso specifico selezionare "Medico Digitale");
- **4.** una volta concluso l'inserimento dei dati sarà necessario contattare direttamente Marno per la richiesta del Codice PIN e per la conseguente attivazione del profilo;
- **5.** il riferimento telefonico è **0586744099**;
- **6.** una volta ottenuto il PIN recarsi nuovamente su<https://www.medicodigitale.it/>:
- **7.** premere su attiva "Attiva Utente" ed inserire la mail di registrazione e il PIN fornito da Marno;
- **8.** arriverà a questo punto una mail con la password all'indirizzo di registrazione, che potrà essere cambiata dopo il primo accesso.

Terminata questa procedura il medico **potrà entrare anche con la propria tessera operatore.**

# **UTILIZZO DELLA PIATTAFORMA**

Una volta effettuato l'accesso compare la schermata iniziale dalla quale è possibile selezionare:

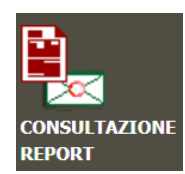

### **CONSULTAZIONE REPORT**

consultare il report della spesa farmaceutica nel formato PDF così come inoltrato fino ad oggi, comprensivo dell'analisi degli obiettivi regionali e dei relativi scostamenti.

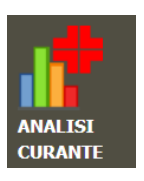

#### **ANALISI DATI**

eseguire una analisi specifica delle prescrizioni, con possibilità di analizzare in modo approfondito i dati in base a obiettivi definibili anche dall'utente, fino ad identificare criticità di singoli pazienti.

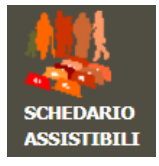

#### **SCHEDARIO ASSISTIBILI**

permette di ricercare i pazienti in base a dati anagrafici o a categorie di farmaci assunti. Di ogni singolo paziente è poi possibile effettuare una analisi delle prescrizioni.

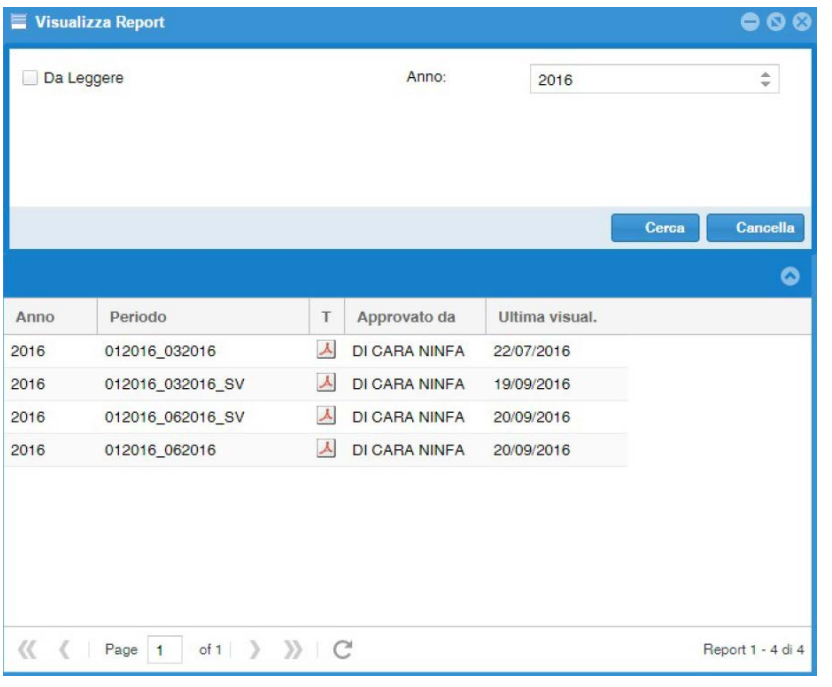

Per consultare il report premere su **"CONSULTAZIONE REPORT"**, si aprirà una schermata dalla quale è possibile visionare tutti i report disponibili.

Nella maschera superiore è possibile selezionare l'anno di competenza. Una volta selezionato l'anno premere sul tasto "cerca".

Nella parte inferiore della maschera compariranno i report disponibili, cliccando su ognuno di essi e possibile visionare il corrispondente report in formato PDF.

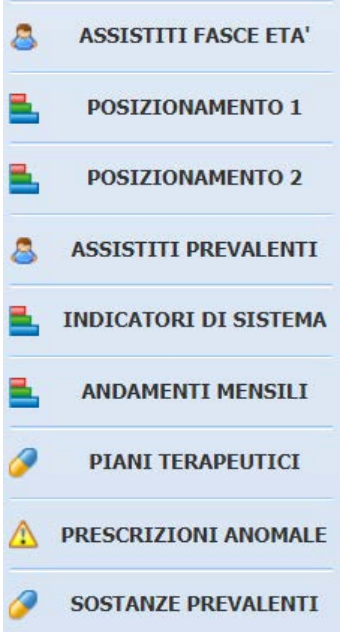

Per procedere invece con l'analisi approfondita delle prescrizioni premere su **"ANALISI DATI"** Compare una finestra con a sinistra un menu di navigazione con diverse selezioni di seguito elencate:

# *ASSISTITI FASCIA ETA'*

compare un grafico che consente di visionare il numero totale degli assistiti in carico e di valutare, per ogni fascia di età, l'incidenza tra maschi e femmine.

# *ASSISTITI PER PRESCRIZIONE*

offre una rappresentazione grafica della suddivisione degli assistibili del medico ripartiti proporzionalmente rispetto alle categorie di farmaci assunti. La rappresentazione è fornita da un grafico a torta ma è possibile passare alla descrizione tabellare-

#### *POSIZIONAMENTO 1*

consente la visualizzazione del posizionamento del singolo medico in base alla prevalenza di **utilizzo** di alcuni principi attivi, in relazione a tutta la ASL e alla AFT di appartenenza (il dato del singolo medico è evidenziato da un cerchietto di colore verde). In alto è possibile selezionare la categoria di prodotti da analizzare e nel grafico compare il posizionamento del medico considerando:

- sull'asse orizzontale la prevalenza d'uso (**percentuale trattati su 100 assistiti**):
- sull'asse verticale entità del trattamento (**media DDD per trattato**);
- l'intensità di colore indica il **costo per DDD**.

# *POSIZIONAMENTO 2*

consente la visualizzazione del posizionamento del singolo medico in base alla prevalenza di **costo** di alcuni principi attivi, in relazione a tutta la ASL e alla AFT di appartenenza. In alto è possibile selezionare la categoria di prodotti da analizzare e nel grafico compare il posizionamento del medico considerando:

- sull'asse verticale la prevalenza d'uso (**percentuale trattati su 100 assistiti**):
- sull'asse orizzontale l'**età media** degli assistiti trattati;
- l'intensità di colore indica il **costo per DDD**.

# *ASSISTITI PREVALENTI*

consente di identificare determinati assistiti in base a criteri di ricerca impostati. Tale sezione è importante per identificare eventuali pazienti poli-trattati o iper-prescritti.

Nella maschera in alto è possibile impostare:

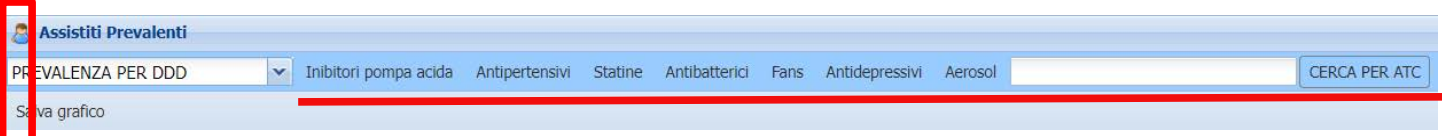

Tipo di ricerca da effettuare:

- prevalenza per **DDD** (pazienti con numero decrescente di DDD prescritte)
- prevalenza per **spesa** (pazienti con spesa decrescente delle prescrizioni ricevute)
- prevalenza per **Unità Posologiche** (pazienti con numero decrescente di Unità Posologiche ricevute)

Una volta scelto il tipo di analisi è possibile selezionare una delle **ricerche preimpostate**, cliccando sulle categorie presenti (es FANS) oppure è possibile eseguire una ricerca per ATC definito dall'utente (es C10A - Agenti modificanti i lipidi, semplici).

In entrambe i casi sarà mostrato un grafico che evidenzia i dati in **modo decrescente**.

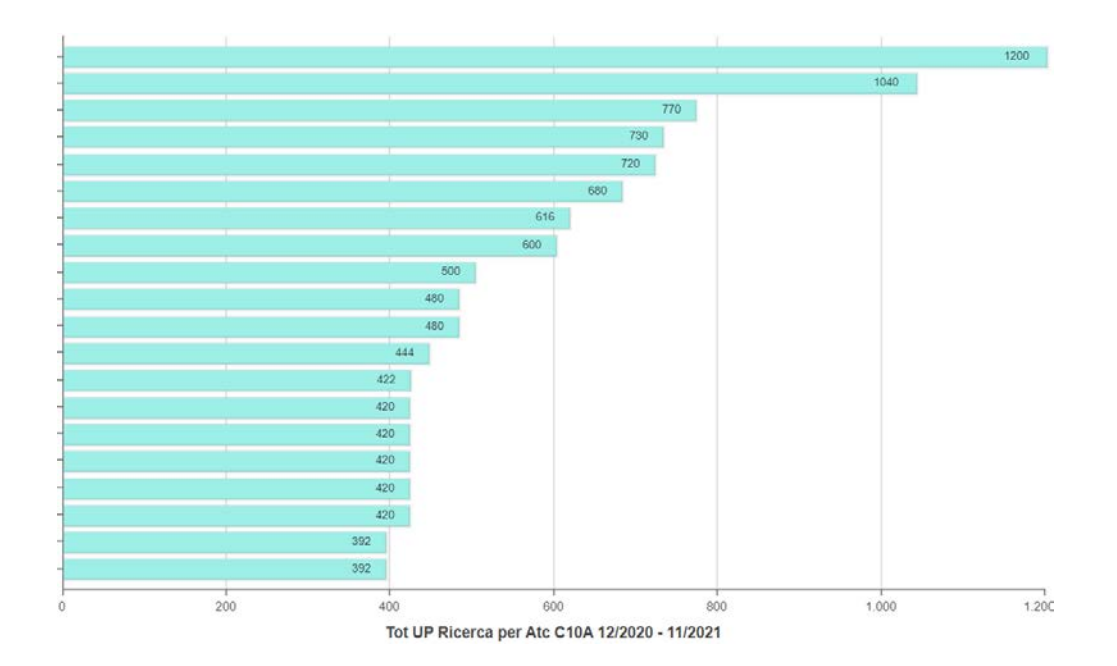

Il medico potrà poi cliccare su ogni singola riga del grafico mostrato per effettuare una analisi approfondita delle singole prescrizioni effettuate al paziente ed identificare eventuali anomalie prescrittive.

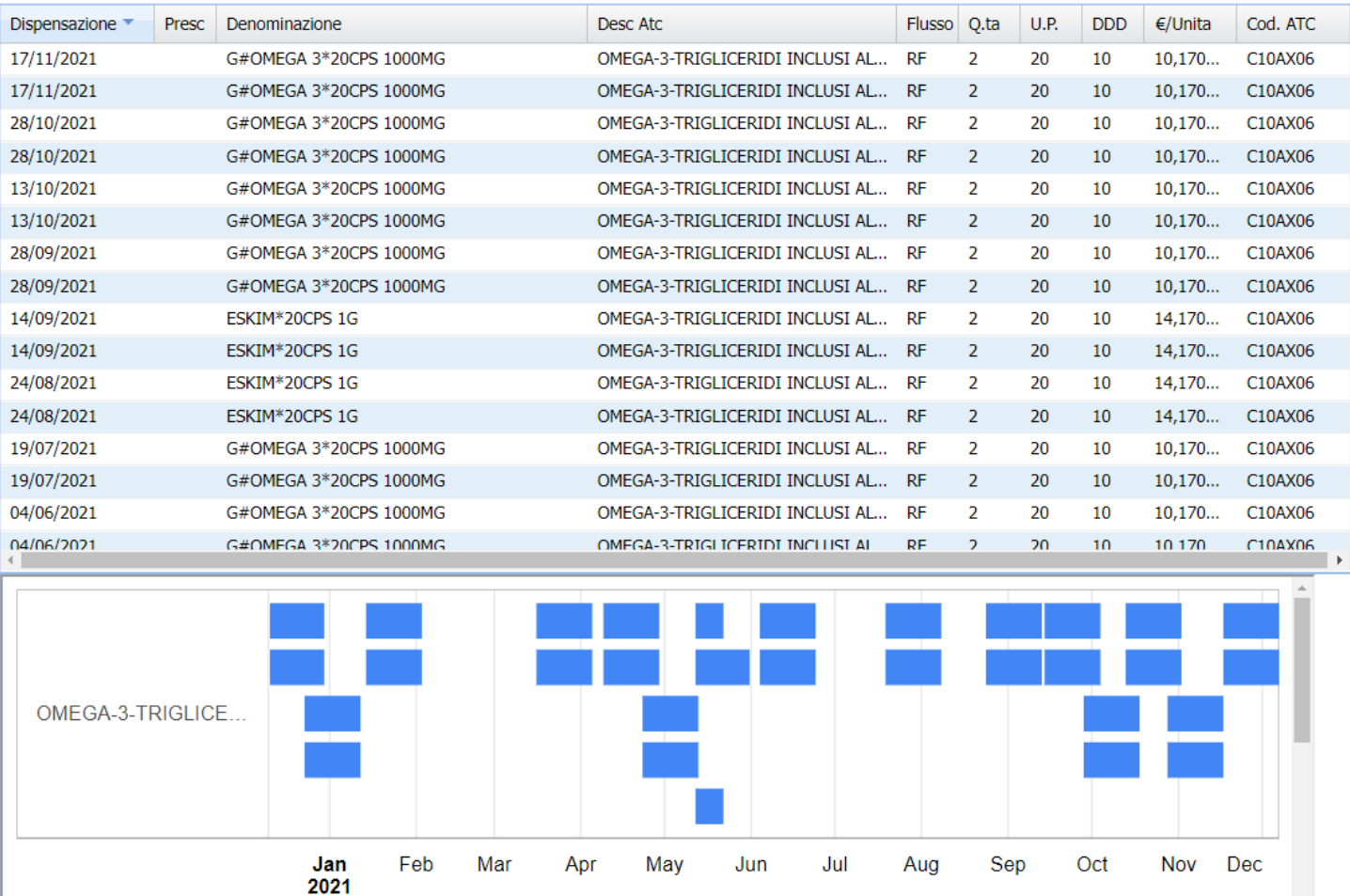

# **INDICATORI DI SISTEMA**

Questa sezione mostra lo scostamento dagli obiettivi del singolo medico, suddivisi per indicatore farmaceutico (es. ANTIDIABETICI, IPP).

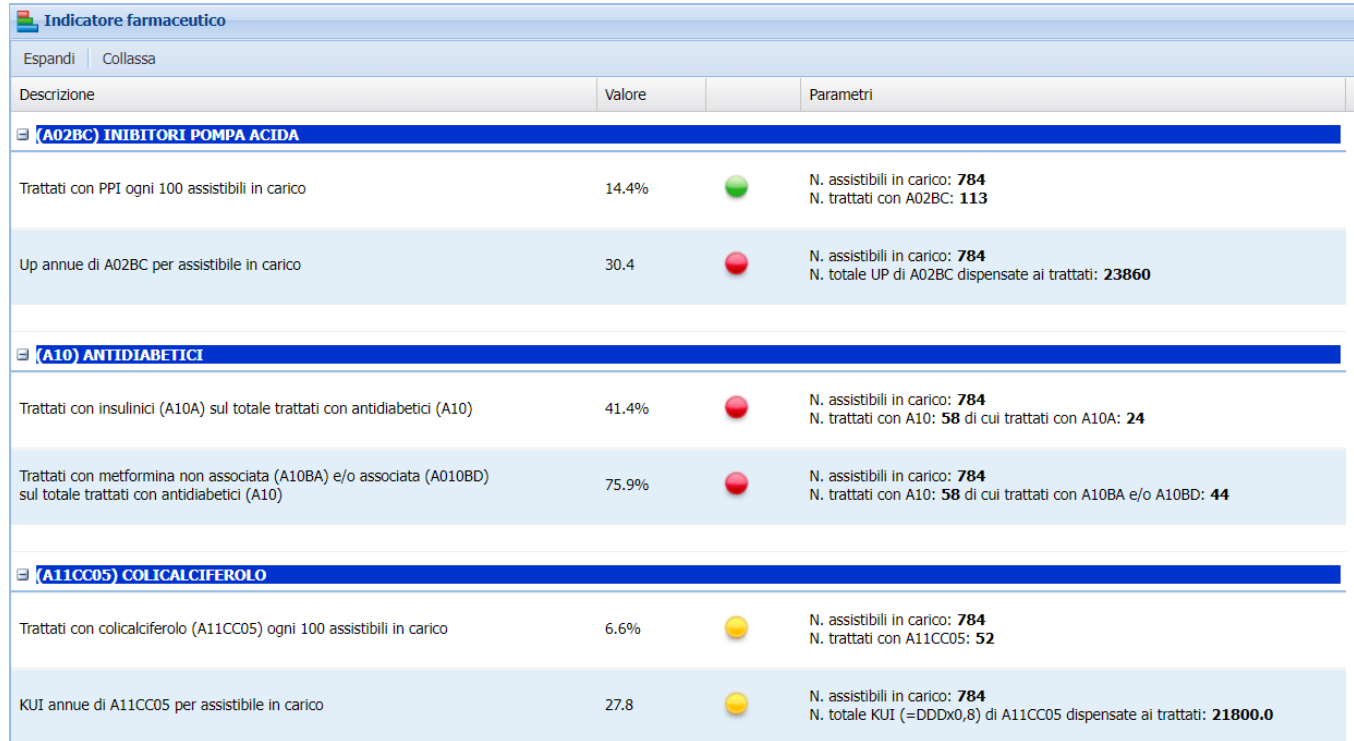

# *ANDAMENTI MENSILI*

Vengono mostrati, per ogni mese, i dati relativi ad alcuni indicatori selezionabili nella barra in alto (es IPP, Statine, etc).

I grafici mostrano per la categoria selezionata l'andamento mensile delle DDD, UP e della spesa.

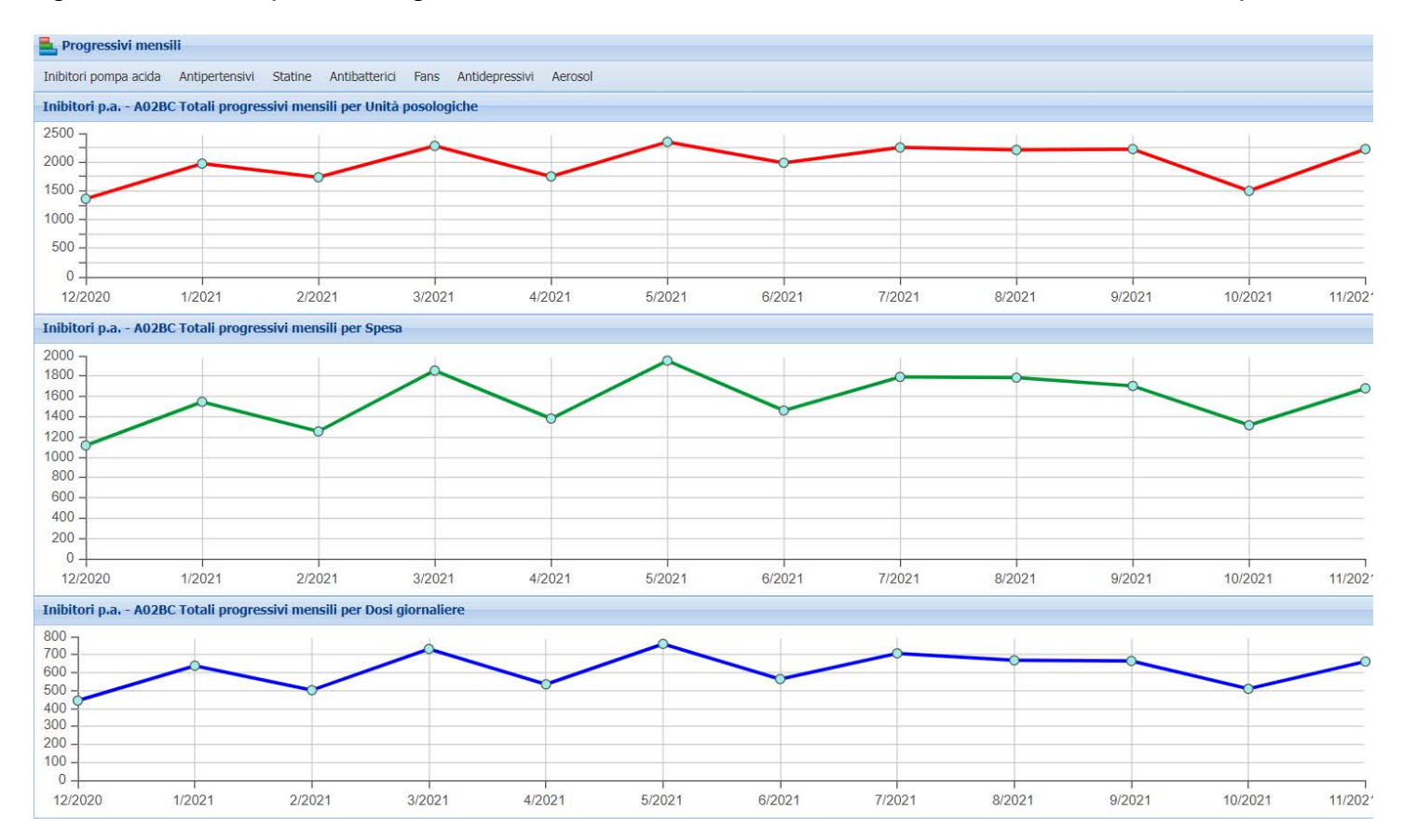

# *PIANI TERAPEUTICI*

Nella sezione vengono mostrati i trattamenti che prevedono Piano Terapeutico. Cliccando sul singolo trattamento nella maschera di sinistra, compaiono i pazienti associati al trattamento, dei quali può anche essere effettuata una analisi puntuale delle confezioni e del farmaco dispensato.

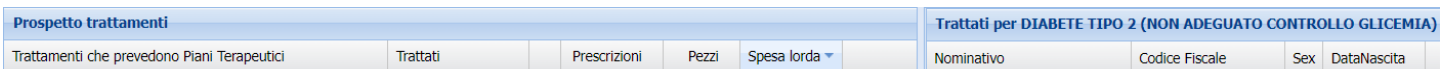

Per ogni categoria sono mostrati dati riassuntivi quali n. pazienti trattati, n. prescrizioni, n. pezzi dispensati e relativa spesa.

# *PRESCRIZIONI ANOMALE*

Sezione dedicata all'identificazione di prescrizioni che risultano anomale in base ad alcuni indicatori standard, generalmente età/genere. Anche in questo caso ogni singola prescrizione deve essere analizzata nel suo insieme per valutare se possa essere considerata inadeguata.

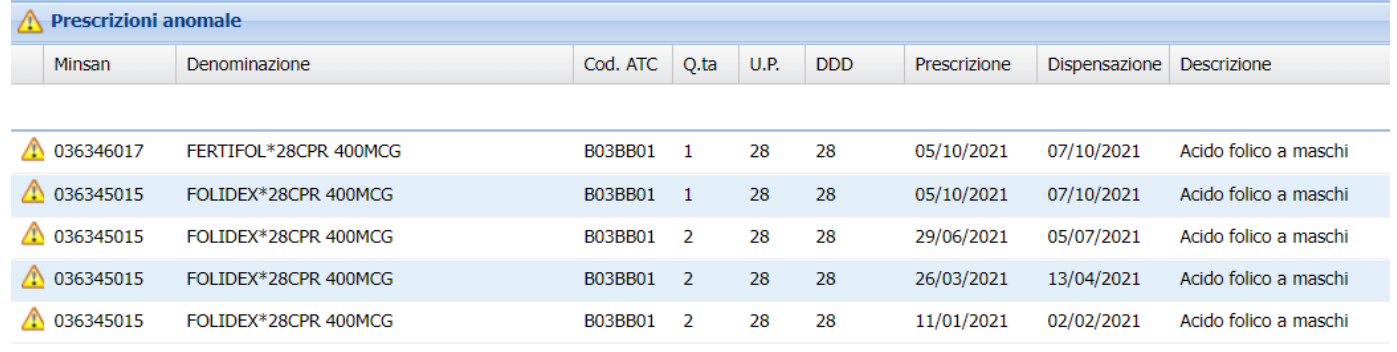

# *SOSTANZE PREVALENTI*

Rappresenta un semplice riepilogo di quelle che sono le prescrizioni effettuate, dando indicazioni generiche sui principi attivi maggiormente prescritti in base ai tre indicatori definiti:

- prevalenza per **DDD**
- prevalenza per **spesa**
- prevalenza per **Unità Posologiche**

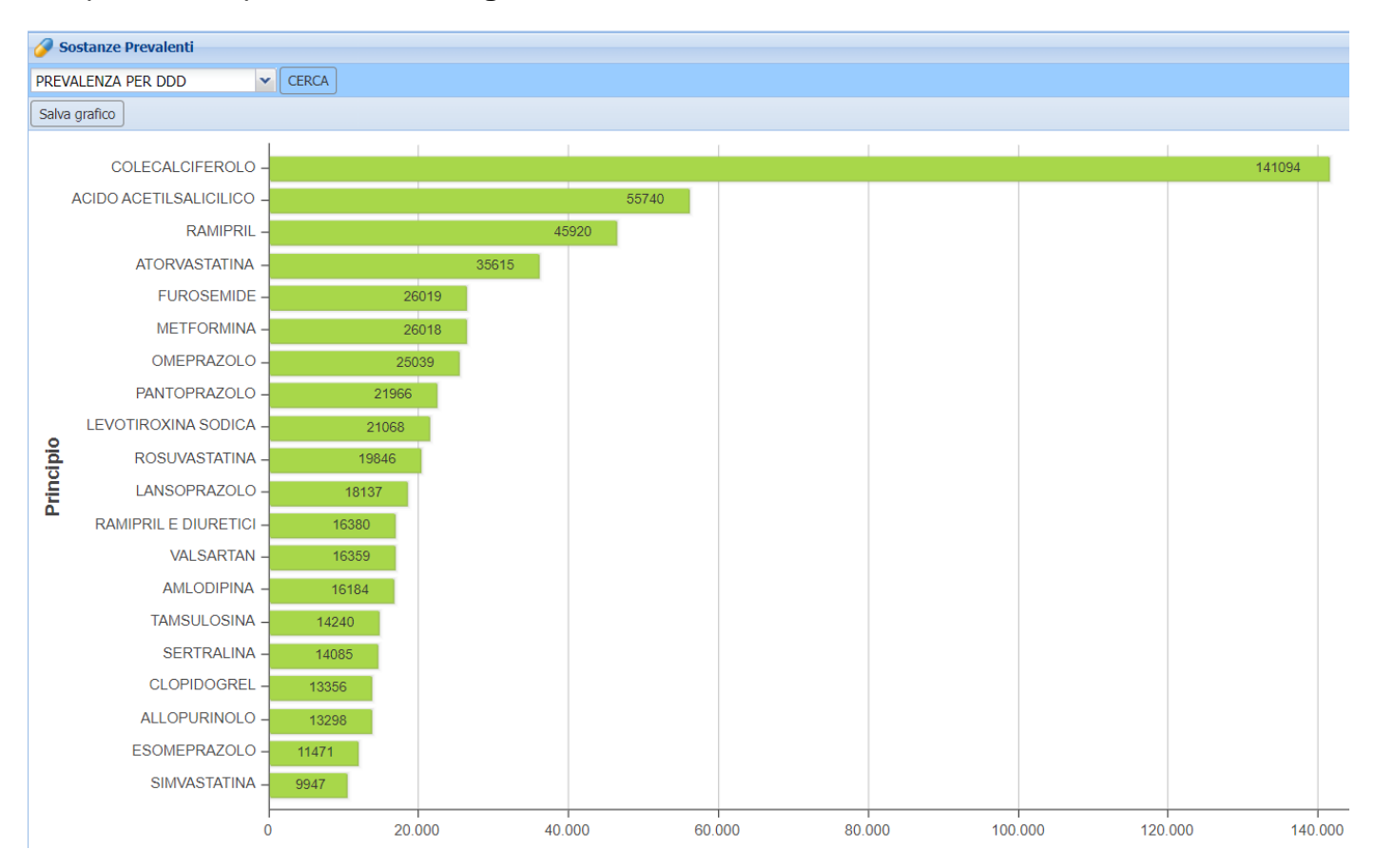

Lo **"SCHEDARIO ASSISTIBILI"** consente invece di effettuare ricerche di pazienti specifici, anche in base a particolari criteri anagrafici/prescrittivi.

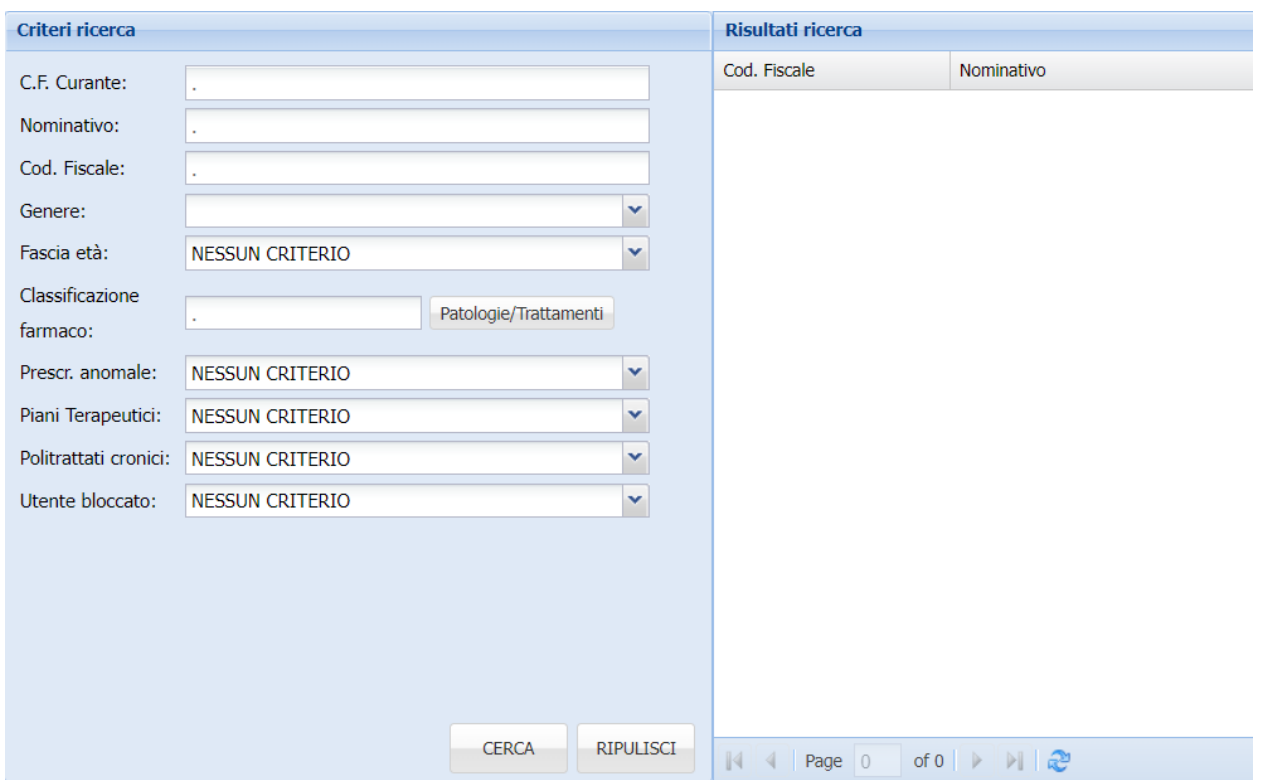

La ricerca può essere effettuata per categorie precostituite, tipo pazienti con prescrizioni anomale, con un determinato piano terapeutico e politrattati.

In alternativa selezionando "**patologie/trattamenti**" è possibile ricercare i pazienti afferenti ad una determinata terapia.

I risultati vengono mostrati nella colonna a destra. Cliccando poi su ogni nominativo è possibile analizzare il paziente in modo più approfondito.

Nella schermata che si apre, cliccando su "consultazioni" e in seguito "farmaci dispensati" è possibile effettuare una analisi di tutta la terapia assunta dal paziente (comprese eventuali prescrizioni specialistiche o di altri medici).

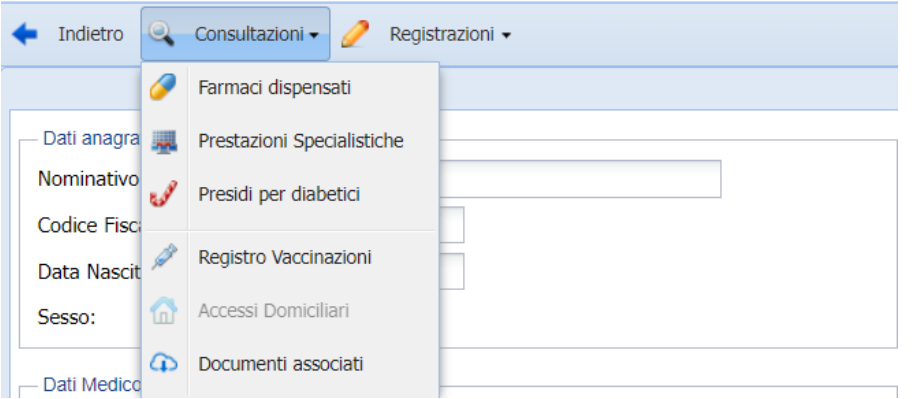

L'elenco dei medicinali assunti può essere anche salvato in excel o mostrato in forma grafica, agendo sui tasti presenti in basso nella schermata.

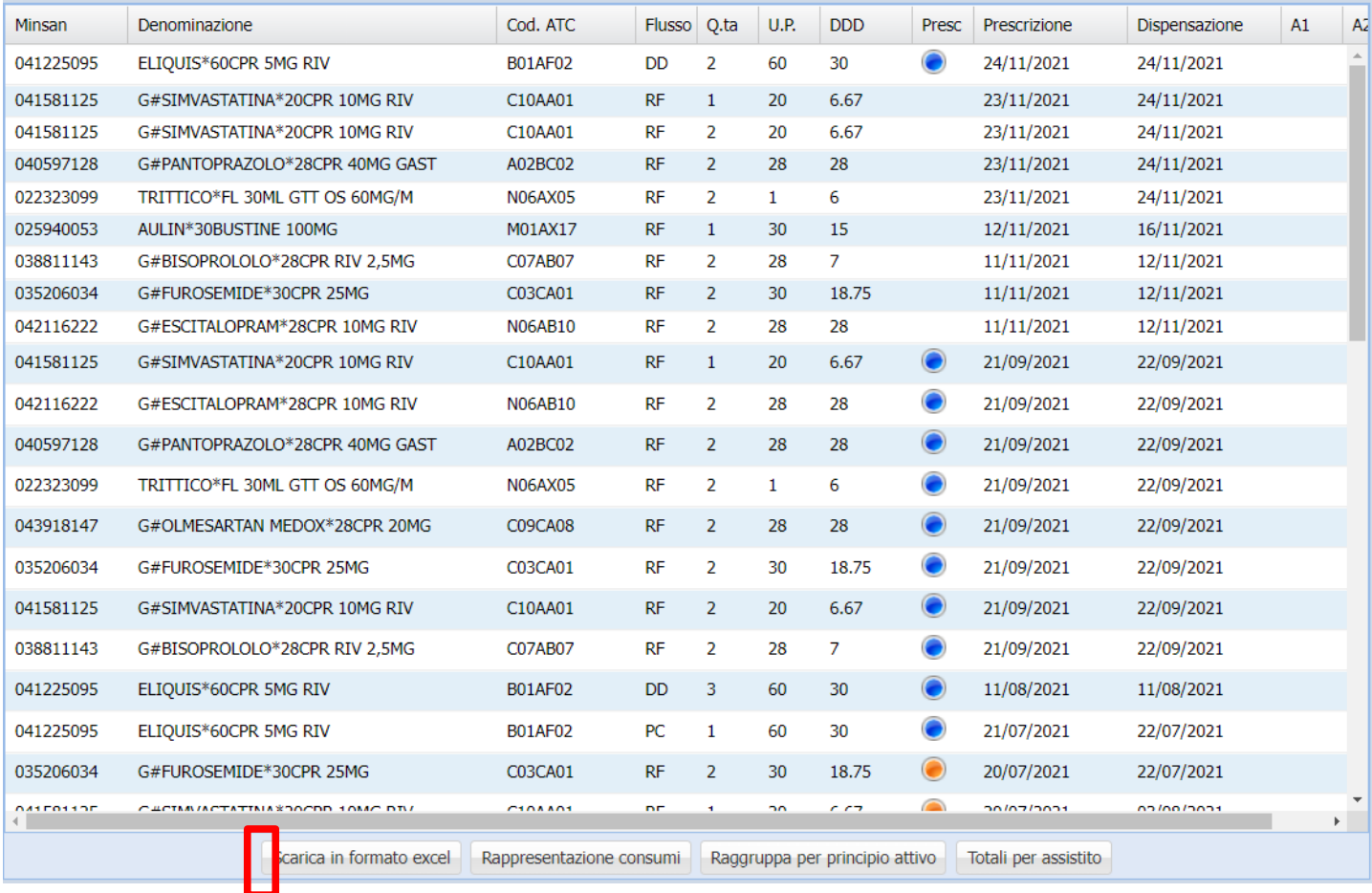

Nella schermata "rappresentazione consumi" ad esempio possiamo osservare eventuali accavallamenti della terapia assunta o terapie concomitanti in modo rapido e chiaro.

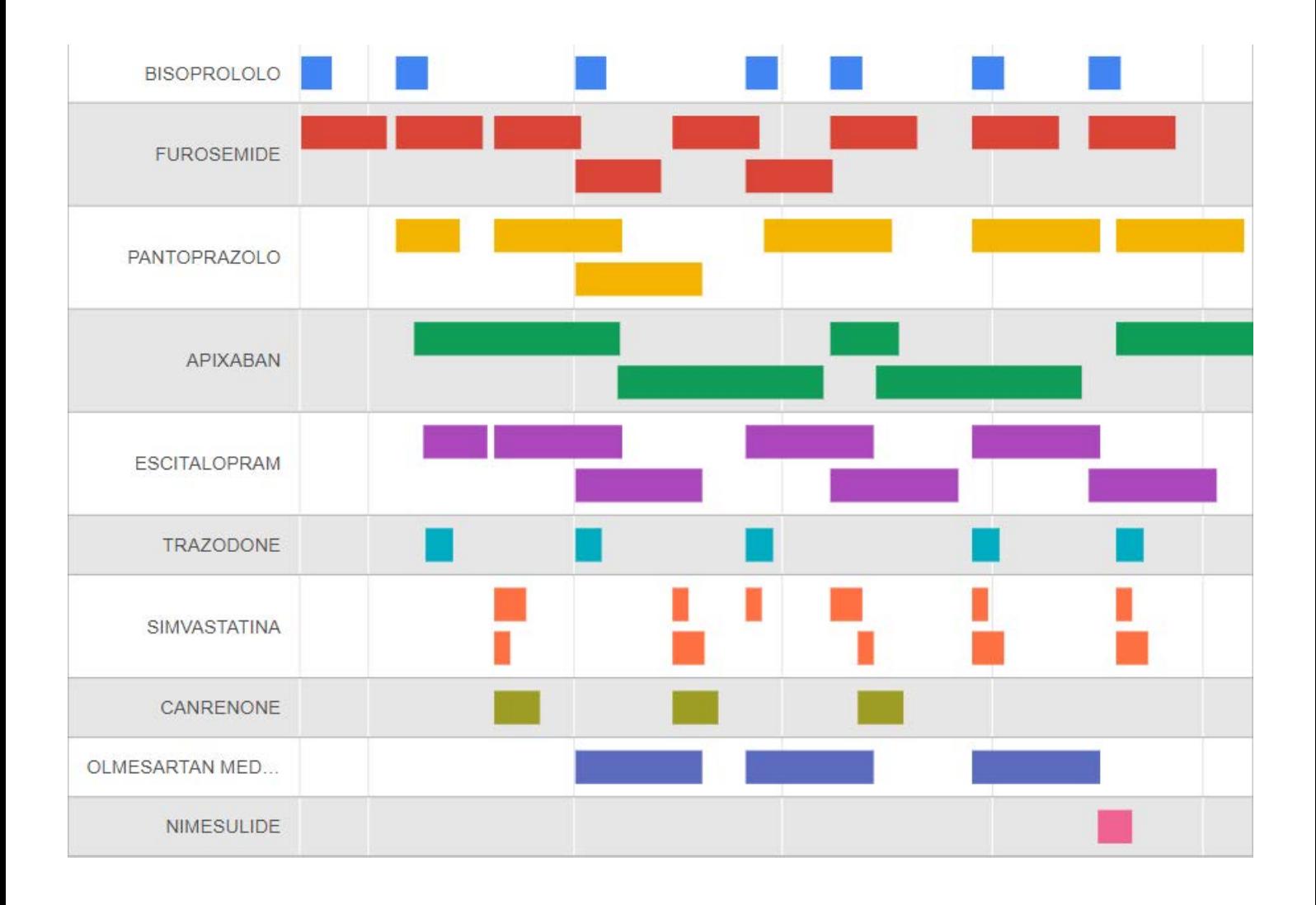